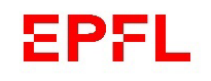

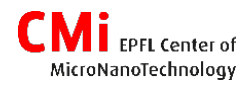

# **VPG200 Carrier Exposure Wizard**

### **Introduction**

The VPG200 graphical user interface (GUI), «Menu», contains a large number of windows to control all the modules of the equipment.

The «Carrier Exposure Wizard» is a user friendly procedure which guides the user through a series of steps to perform simple exposure jobs.

The Carrier Exposure Wizard specifications are as follow:

- Automatic loading and unloading of substrates (mask or wafer) from carriers.
- Single or multiple (batch) substrate mode.
- Sharing with other user (night jobs).
- Exposure with single exposure fields.
- Option: wafer optical pre-alignment.
- Option: exposure with edge alignment or multi-marks alignment scripts.

Requirement: Convert your design with «x-convert» on the Linux conversion PC (see separate guide)

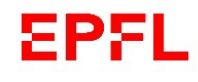

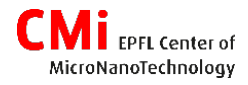

## Login / Startup

**1) Login on the CAE PC**

nn Login

Usemame Student

Password .........

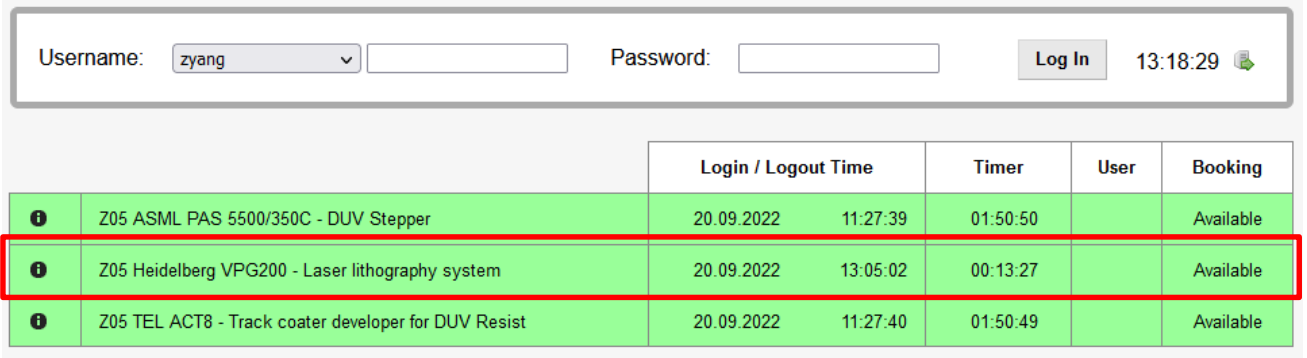

**2) Login on the «Menu» GUI on the User PC**

 $\times$ 

 $\checkmark$ 

Cancel

log on

Username : **Student** Password : **cmi123cmi**

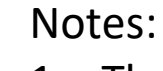

1. The «menu» is started by clicking on the desktop application :

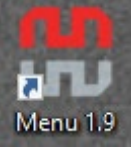

2. The user can be changed by going to the menu «File»  $\rightarrow$  «Change user»

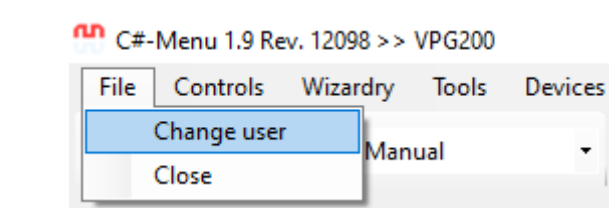

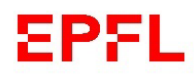

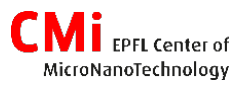

## Write Mode selection & change

The first operation that the user should perform is to change the writemode (if necessary), based on the chosen parameters for the conversion (writehead and stripe width) :

- 1) Select the appropriate mode from the list  $\rightarrow$
- 2) Click «YES» in the confirmation window.

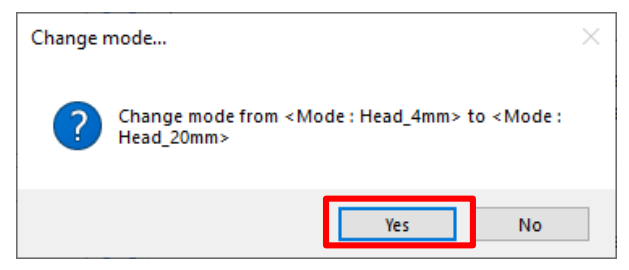

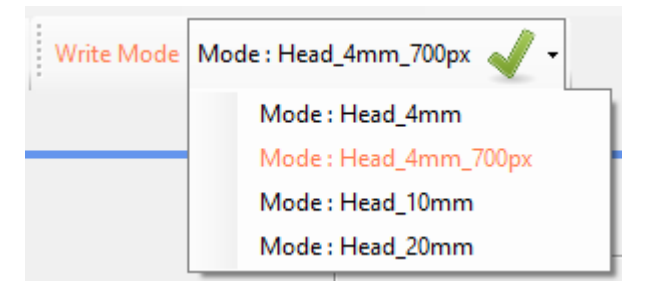

3) Change the writehead

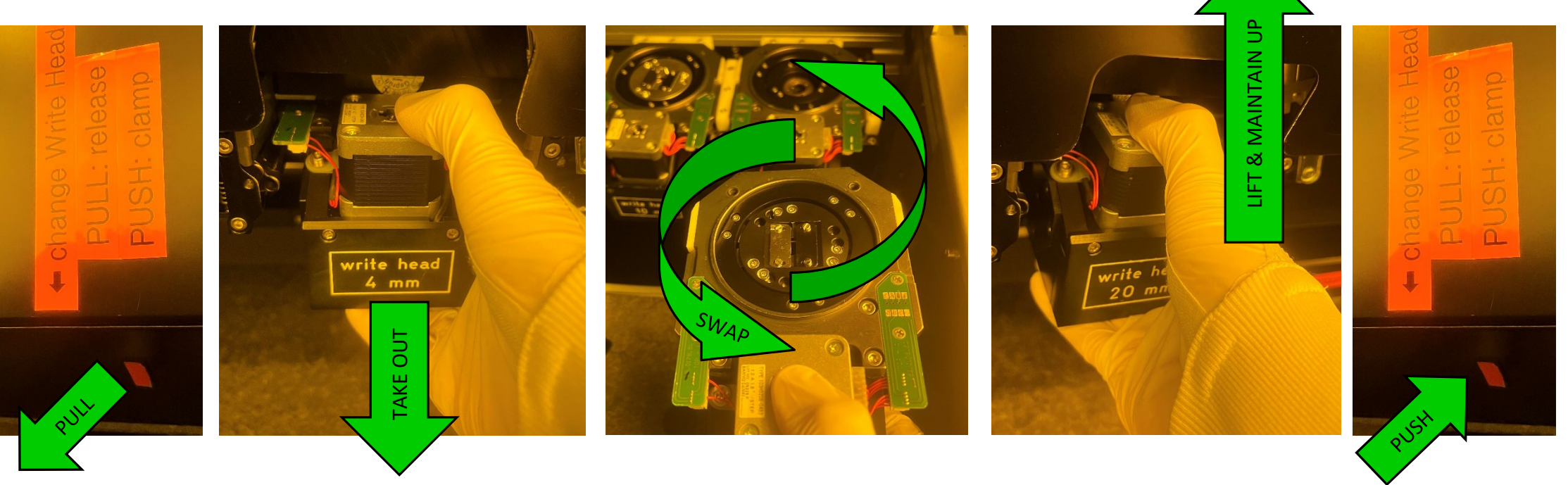

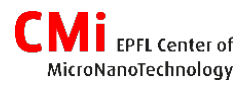

# Write Mode selection & change

The first operation that the user should perform is to change the writemode (if necessary), based on the chosen parameters for the conversion (writehead and stripe width) :

4) Acknowledge the change by clicking on «OK»

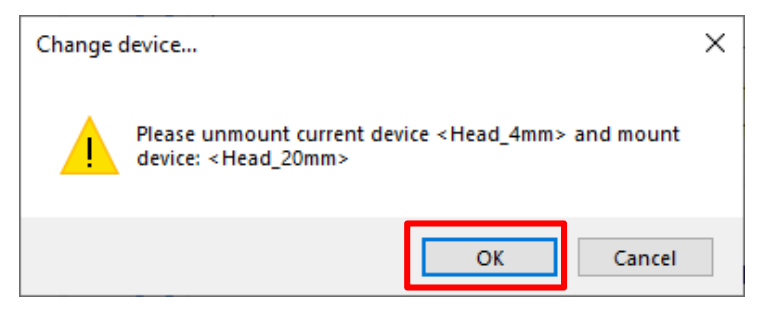

5) Wait for the completion of loading procedure.

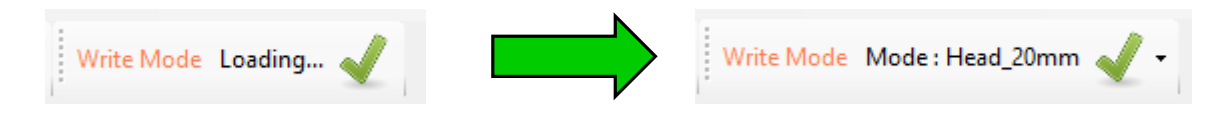

Note : If the writehead has not been inserted properly, an error will pop up and the WriteMode will show ''(NONE)''. In that case, the procedure should be repeated from step 1).

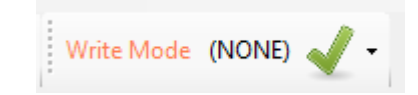

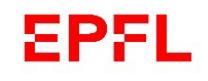

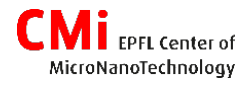

## **Carrier Exposure Wizard**

If the Carrier Exposure Wizard window is not opened, it is loaded from the « Wizardry» menu.

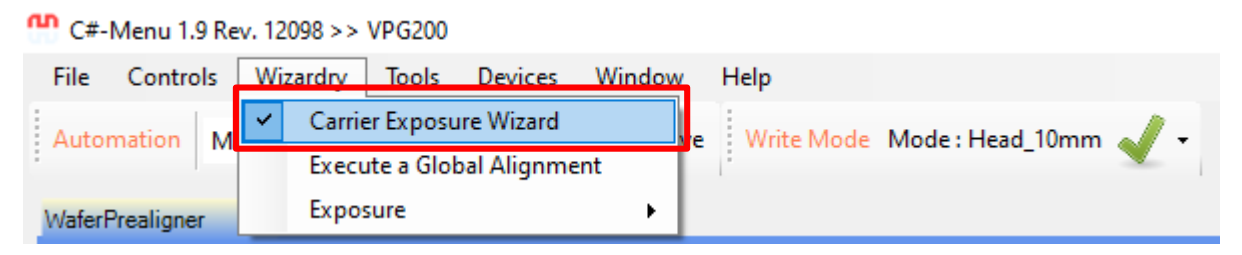

The following slides explain the step by step procedure.

Note: An additional wizard for «series exposure» is available in the same menu. This wizard can be used to expose, on a single substrate, a small test design in a matrix with intensity/focus sweeps for calibration purpose.

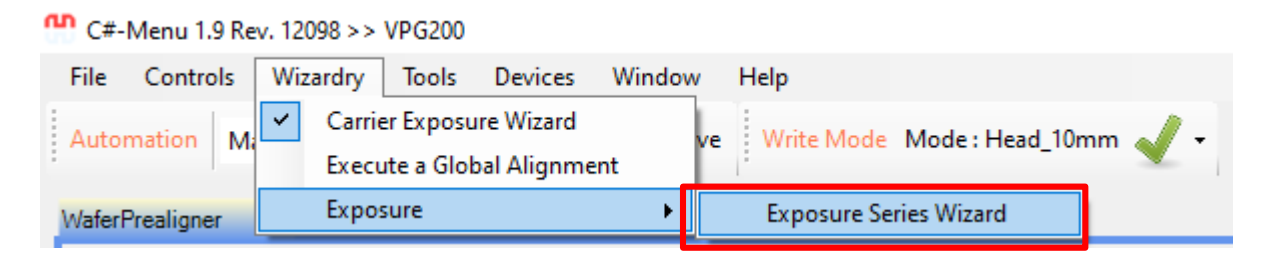

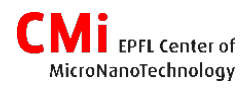

# Step - 1 **Carrier station**

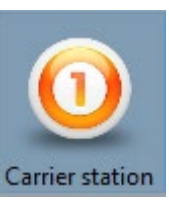

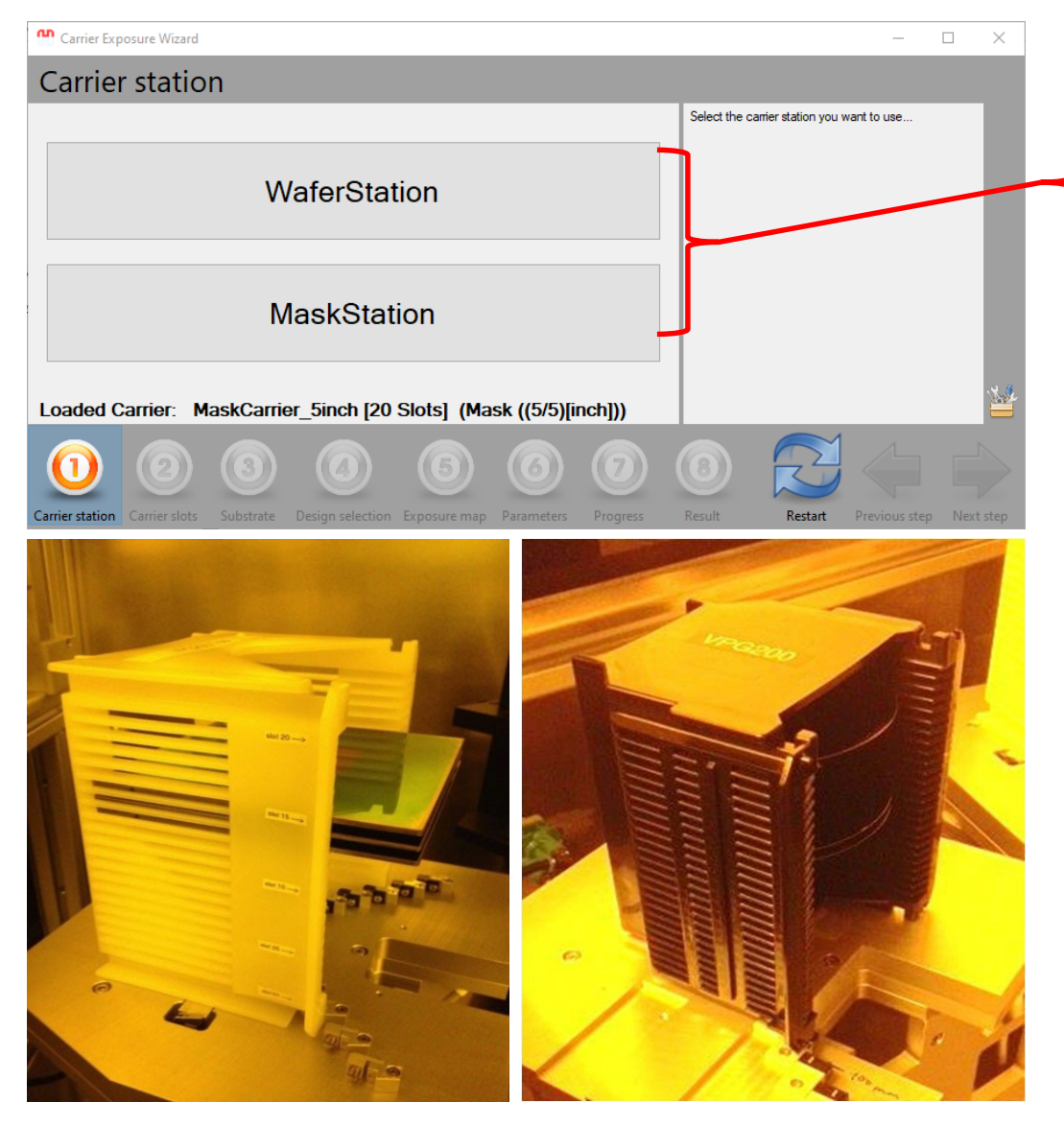

### **MaskStation /WaferStation**

Available cassette sizes:

- o Cr-Blanks: 4", 5", 6", 7"
- o Wafers: 100mm, 150mm
- 1) Open the window.
- 2) Change the cassette size (if necessary). Take care of the detection switches!
- 3) Slide the Cr-Blank in an empty slot, or, take the wafer cassette out to load wafers with wafer flats aligned at the back of the cassette.
- 4) Verify substrates (masks or wafers) are sitting horizontally in one slot!
- 5) Close the window.
- 6) Click on the appropriate station.

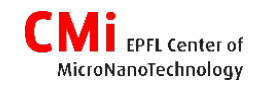

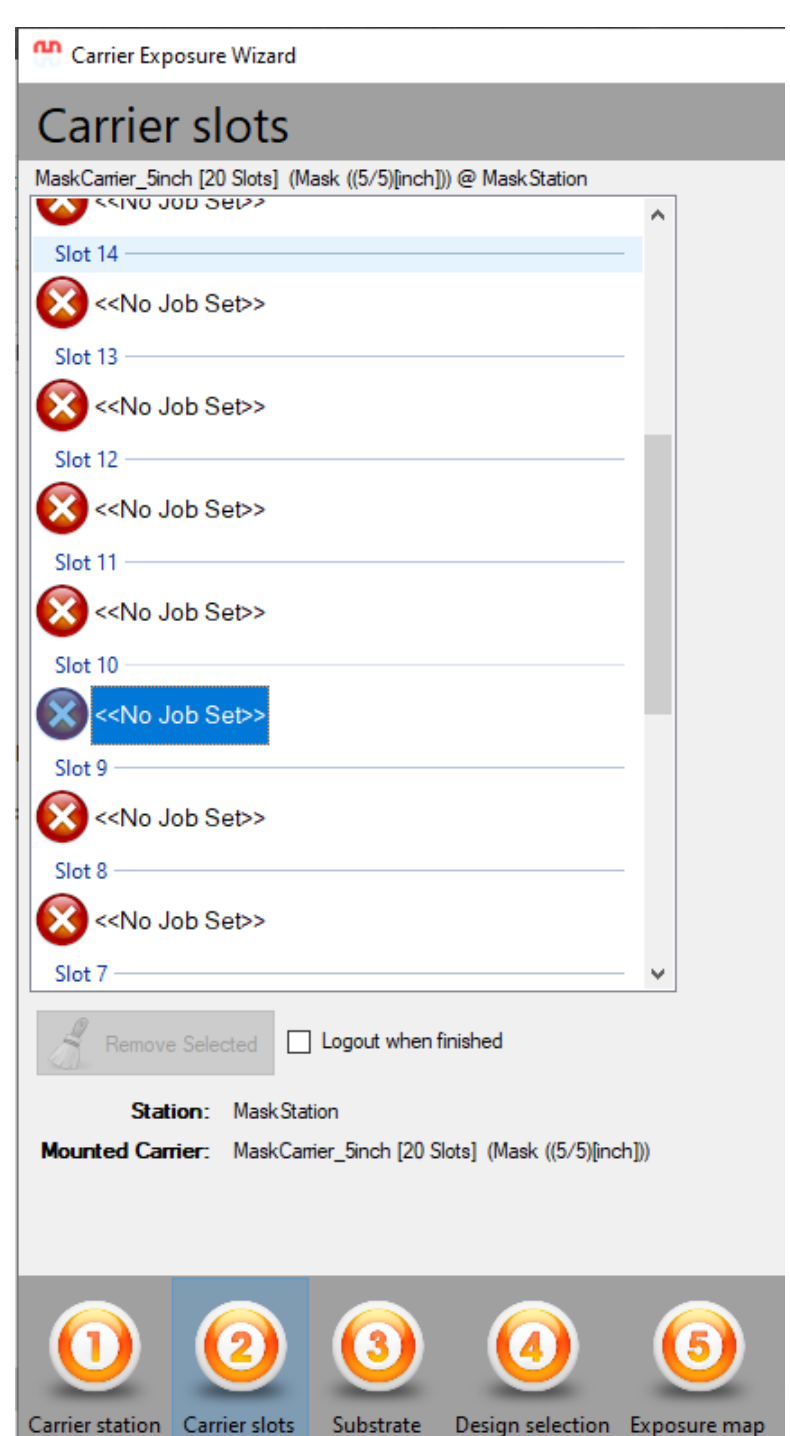

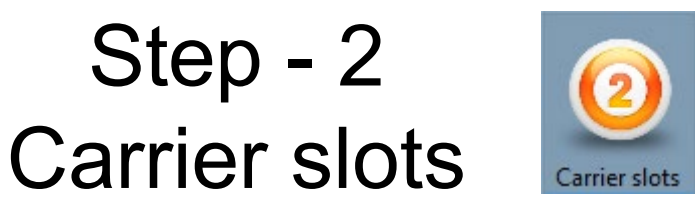

Automatic detection of size

Carrierslots are numbered from **bottom to top.** A batch is processed in ascending order

### **Select yourslot (e.g.slot#10 is loaded with a Cr blank)**

Note: Multiple slot selections are allowed (for multiple wafers exposed with the same design)

Click on **"Design selection"** 

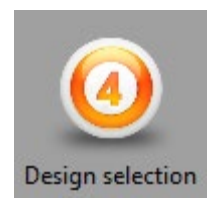

Note: ''Substrate'' and ''Exposure map'' can be ignored (default parameters are used).

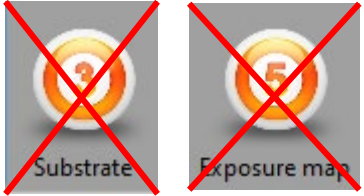

### Mi EPFL Center of MicroNanoTechnology

#### Carrier Exposure Wizard

### Design selection

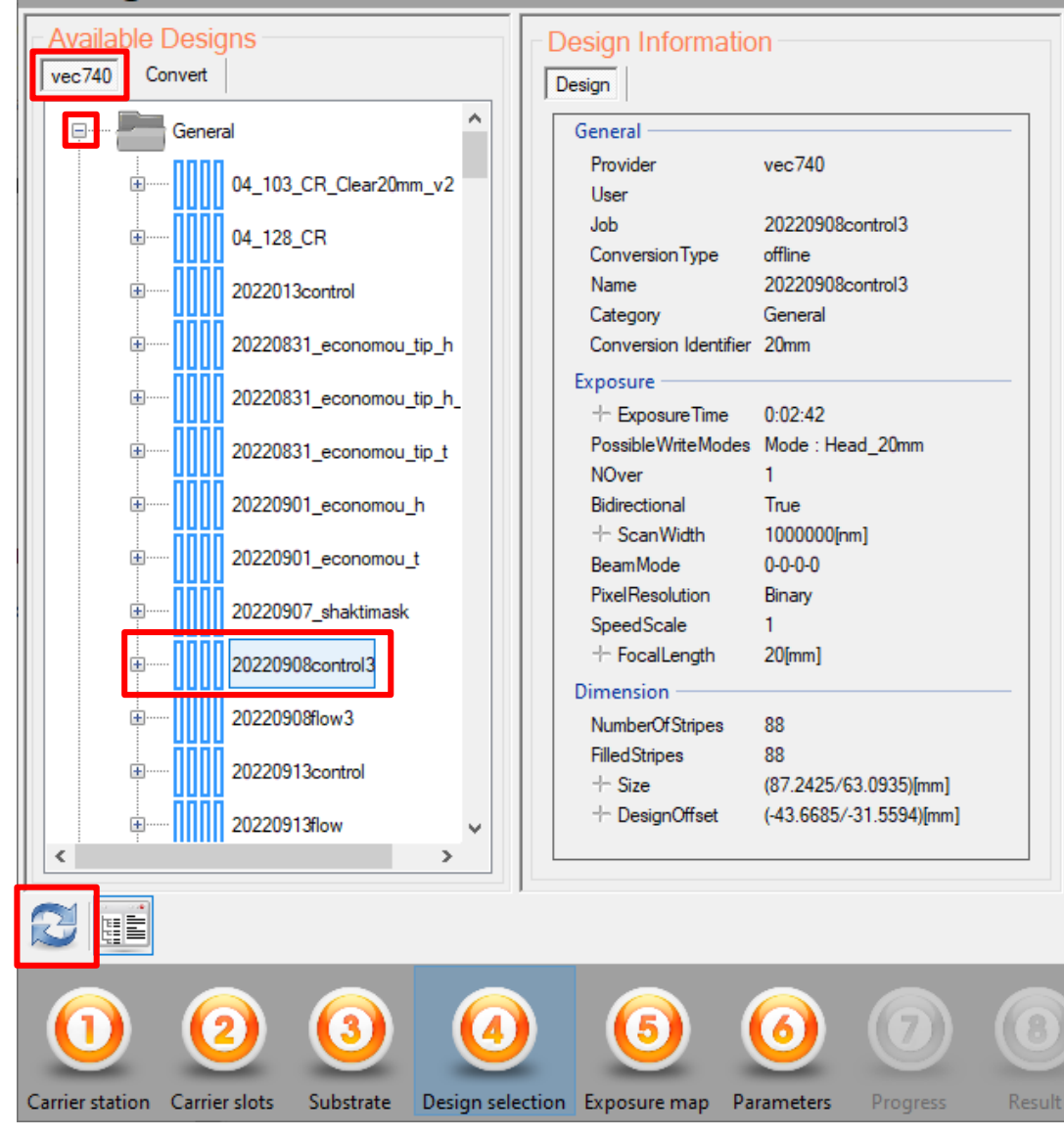

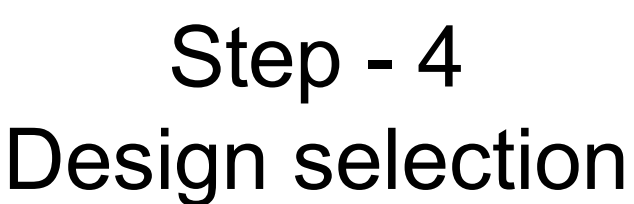

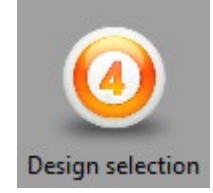

Make sure the ''vec740'' conversion account is selected.

To view recently converted designs, open the **"General"** folder by clicking on "+"

Click on "update" button to synchronize the User PC with the conversion PC

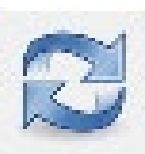

### **Find & select your design in the list.**

Properties are displayed (number of stripes, design size, **WriteHead**)

Click on "**Parameters**"

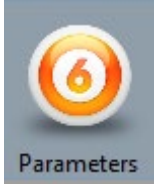

### SPSL.

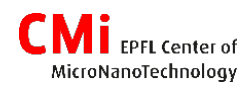

### Carrier Exposure Wizard Parameters **Exposure parameters** WriteMode Mode: Head 20mm **FocusMode** Pneumatic Pen Focus (-100..100%)  $-60$ Laser power (0..1mW) Fixed by laser Intensity (0.1%...97%) 42 Exposure count (1..10) XY offset  $\overline{\mathbf{0}}$ 10  $\checkmark$ um **Global Alignment**  $\checkmark$ None Perform PreAlignment

# $Step - 6$ **Parameters - Part 1**

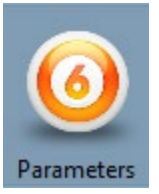

**WriteMode:** Can be changed only for the 4mm WriteHead with two options: 1) Mode : Head\_4mm (default, GLVs using 1000 pixels ), 2) Mode : Head\_4mm\_700px (GLVs using 700 pixels). The chosen option should match with the one used during conversion!

**FocusMode:** Use **«Pneumatic»**. Optical autofocus can be setup by the staff on request.

**Focus [in %]:** check the calibration table for the optimal defocus value!

### **Intensity [in %]:**

- Cr blanks  $\rightarrow$  check the calibration table for optimal value!
- Wafers  $\rightarrow$  convert the dose [mJ/cm<sup>2</sup>] given by the PR supplier or from the CMi website to laser intensity using the illumination factor formula. Check the calibration table.

**Exposure count:** used to reach more than 100% total intensity (mainly to expose thick PR)

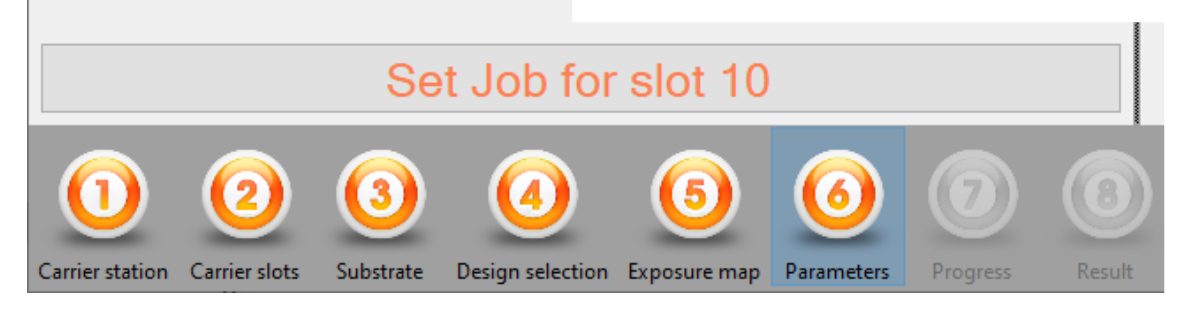

#### Carrier Exposure Wizard

### Parameters

### **Exposure parameters** WriteMode Mode: Head 20mm FocusMode Pneumatic Pen Focus (-100..100%)  $-60$ Laser power (0..1mW) Fixed by laser Intensity (0.1%...97%) 42 Exposure count (1..10) XY offset ١o **um** Global Alignment None **Perform PreAlignment**

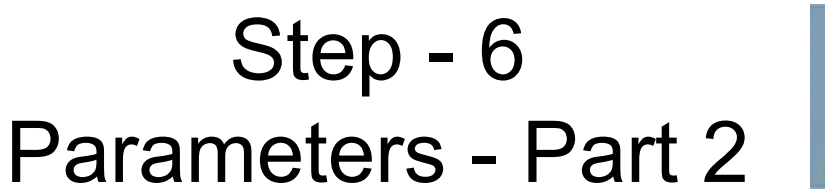

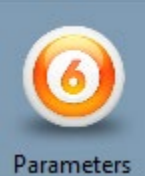

**Global Alignment:** scripts for edge detection (using the pneumatic autofocus) or marks alignement (using the TTL cameras)

• Cr blank options:

1) «FindMaskCenter\_Pneum» = offset correction, for mask-aligners

2) «FindMaskCenter Pneum EdgeDetect» = offset + rotation correction, mandatory when exposing 6'' (stepper) reticles

• Wafer options:

Parameters

Progress

1) «FindWaferCenter\_Pneum» = offset correction, ignores the flat angle

2) «FindWaferCenter\_Pneum\_Flat» = offset + rotation correction

3) «Point Alignments.XX» = offset + rotation correction with TTL

alignment with marks (check the advanced guide)

**Perform PreAlignment:** checkbox available only with 4inch wafers to perform optical prealignment

NB: Rotation corrections require that the substrate is already loaded within an angle range of  $+/-$  10mrad  $\rightarrow$  For Cr blank, the position in the cassette is critical; For wafers, optical prealignment is mandatory.

### Set Job for slot 10

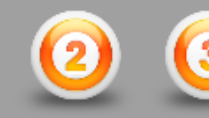

Substrate

Carrier slots

Carrier station

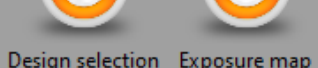

Finish with "**Set Job for slot XX**".

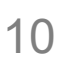

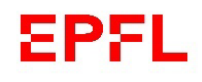

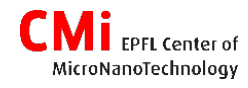

# Step - 7 **Start processing**

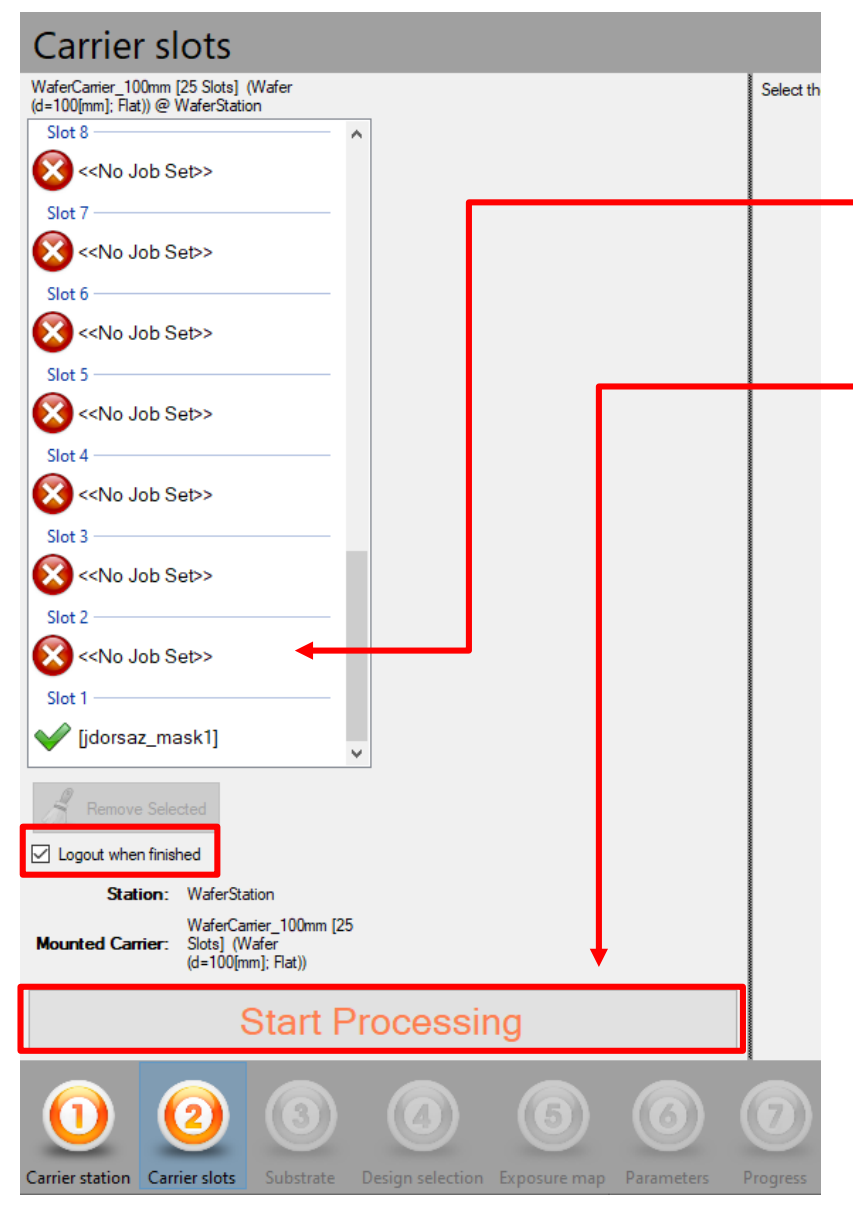

"Carrier slots" is selected again with following options:

Select next slot to setup additional substrates (loop until all designs are setup)

### or

**Start Processing** 

Check the "Logout when finished" check box to quit application automatically  $($  = file/change user)

This is the **last moment to load the substrates**into the carrier slots before proceeding. **Close the door of the loading bay.**

Click on "**Start Processing**" to launch the batch for fully automatic processing.

Billing stops automatically at the end of the batch.

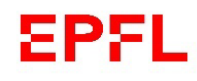

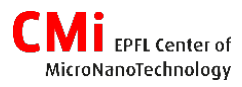

## Step - 8 - Progress

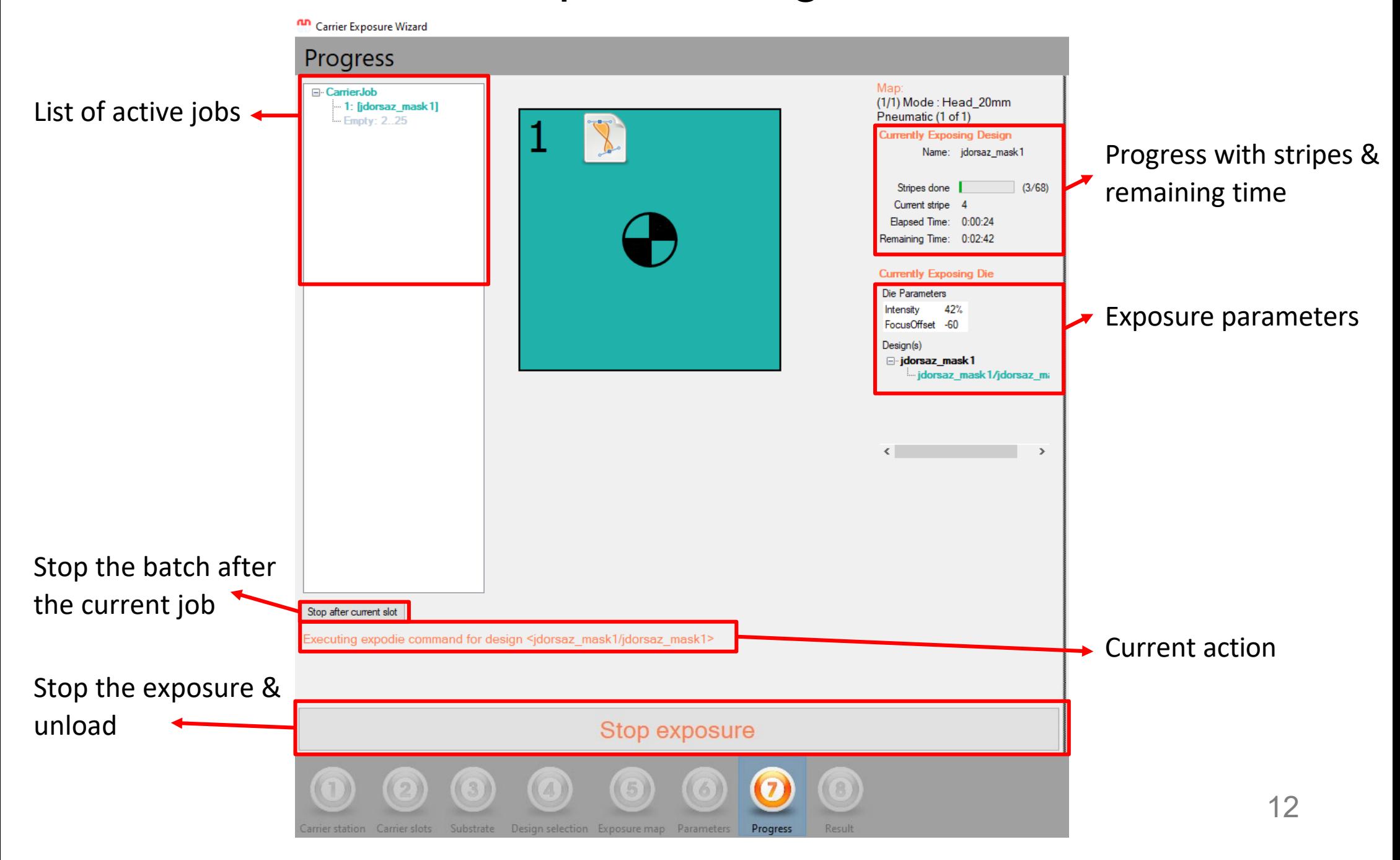

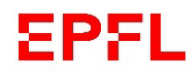

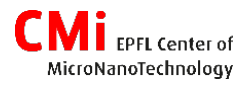

 $\times$ 

 $\checkmark$ 

## Logout / Close

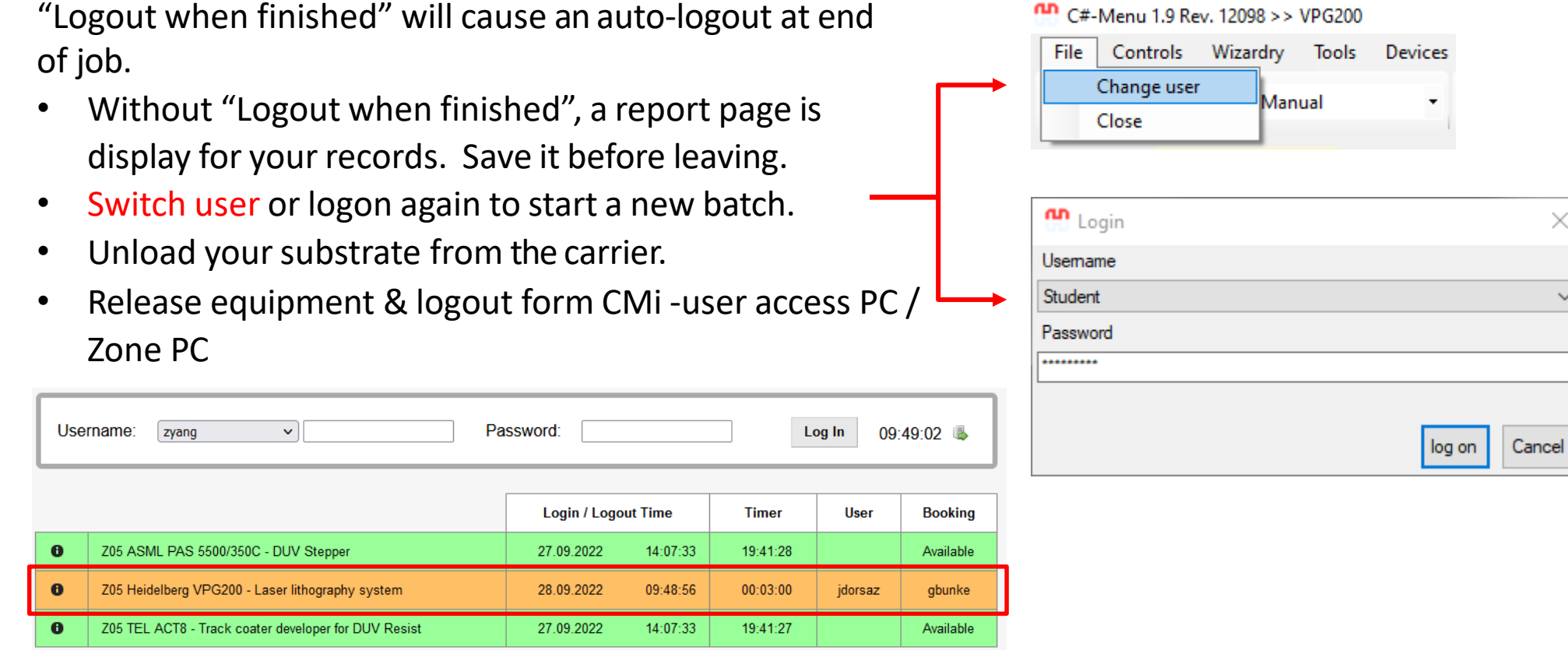

Do not close the application!

Closing the application will ask for the laser shutter status to be changed. Do not close the laser shutter.  $Click \rightarrow "No".$ 

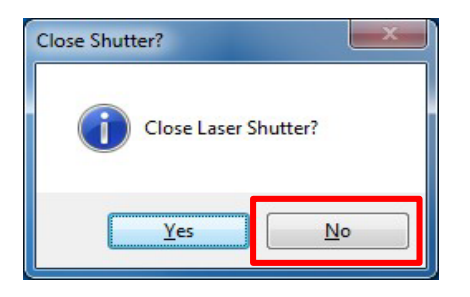